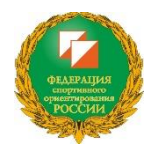

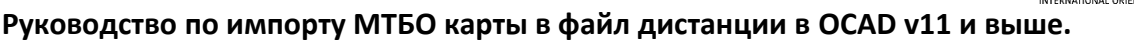

В МТБО большую роль играет размер знаков карт, цвета знаков и их расположение в таблице цветов в OCAD согласно международной спецификации ISMTBO.

Функция импорта карты в файл дистанции позволяет довольно легко добиться правильного порядка цветов при печати знаков дистанций:

«lower purple» - используется, для обозначения кружков КП, соединительных линий, треугольника старта- должен быть под черным цветом дорог и троп, окантовки асфальтовых дорог.

«upper purple» - используется для обозначения номеров КП, точки КП, запрещенных районов и пр. – должен быть над черным цветом дорог и троп, окантовки асфальтовых дорог.

В предыдущих версиях OCAD вставку карты в файл дистанции необходимо было производить вручную, выделяя всю область карты и копируя в файл дистанцией, при этом могли возникать проблемы с переносом символов и цветов. В OCAD11 и выше этот процесс автоматизирован. Выполняйте эту процедуру **до внесения дистанций в файл**.

## **Порядок действий.**

- **1.** Откройте файл с дистанцией или создайте новый.
	- **-** проверьте, что масштаб файла дистанции соответствует карте, которую вы хотите импортировать:

вкладка в меню: *карта > масштаб и координатная система*

- при необходимости измените масштаб: вкладка в меню: *карта > изменить масштаб*
- **2.** Удалите все ненужные цвета в таблице цветов файла дистанции, при этом останутся только цвета, используемые для знаков дистанции
	- откройте таблицу цветов:
		- вкладка в меню: *карта > цвета*
	- *-* удалите неиспользуемые цвета кнопкой «Удалить неиспользуемые»

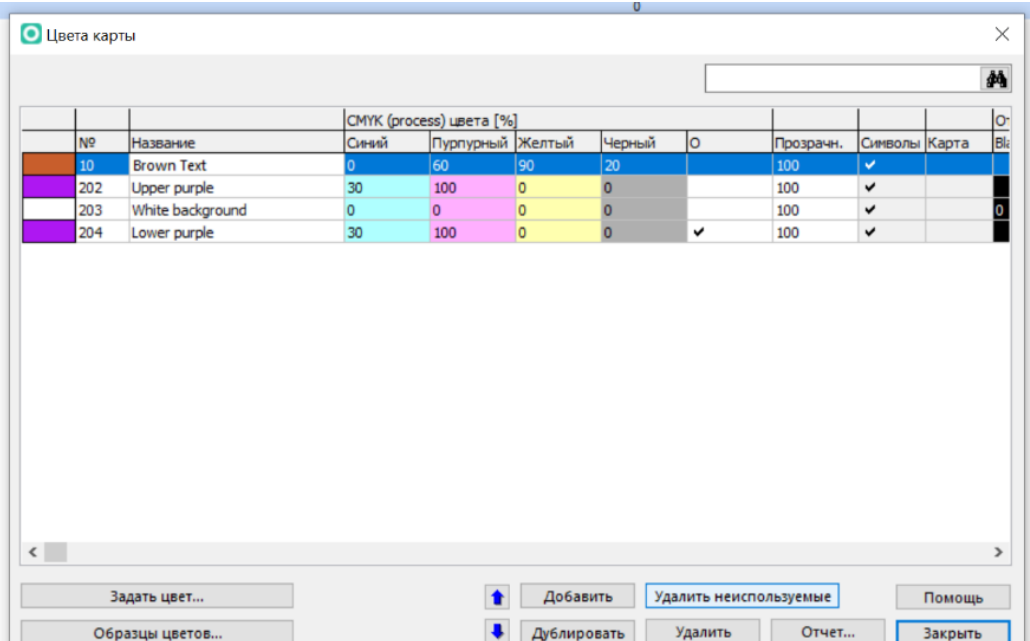

- **3.** Перед импортом карты желательно произвести операцию оптимизации:
	- **-** откройте файл карты
	- **-** в меню выберите: *карта > оптимизация*
	- **-** сохраните и закройте файл карты
- **4**. Импорт карты в файл дистанции.
	- *-* вкладка в меню: *файл > импорт*
	- *-* выберите карту, которую хотите импортировать
	- в диалоговом окне настройте параметры, как показано в картинке ниже

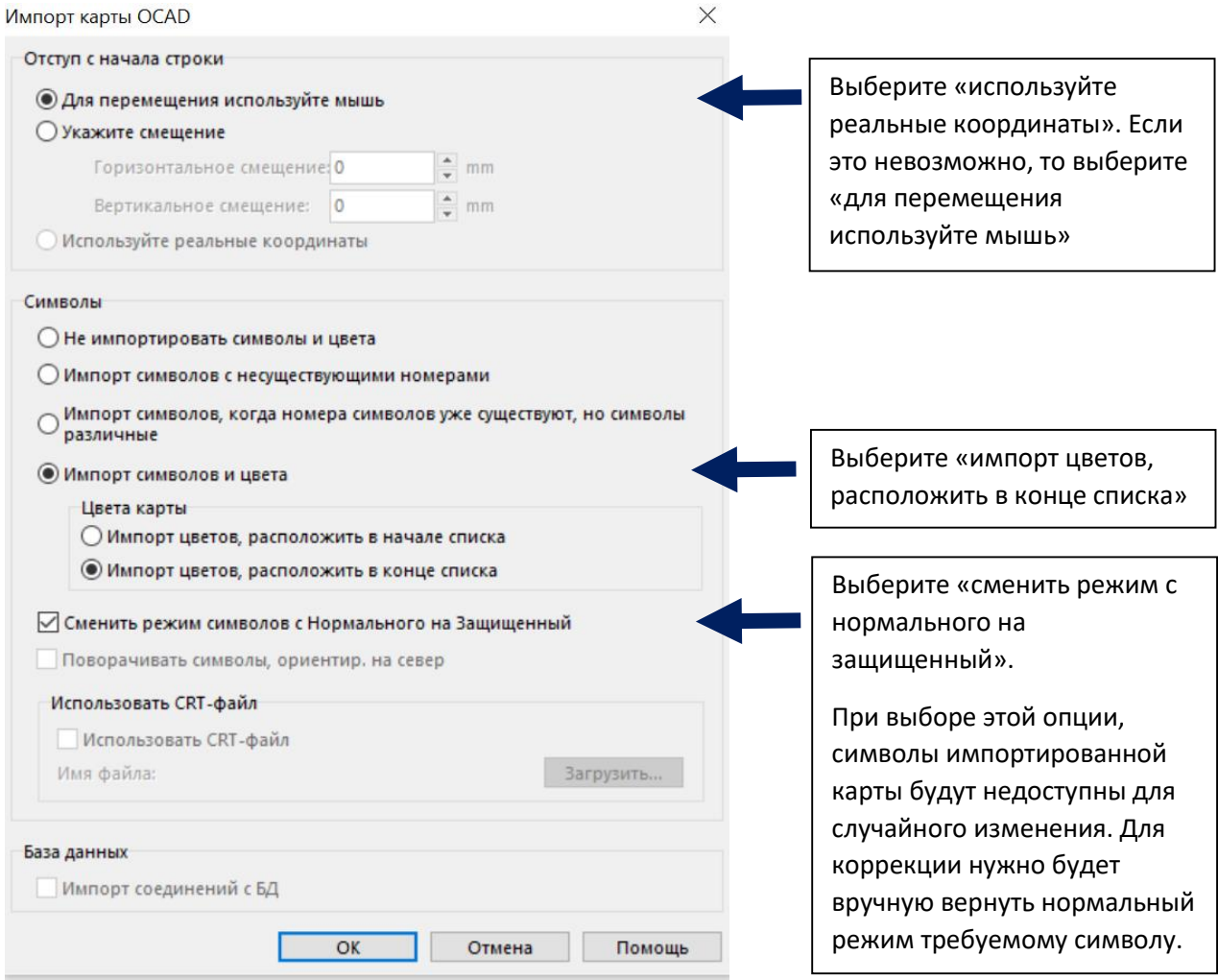

- нажмите «ОК»

**5.** Карта импортировалась в файл дистанции. 4 первоначальных цвета файла дистанций находятся вверху таблицы цветов, цвета импортированной карты располагаются под ними. Теперь нужно расставить пурпурные цвета в правильном порядке:

- откройте таблицу цветов:

вкладка в меню: *карта > цвета*

*-* 3 цвета файла дистанции (10-Brown Text, 202-Upper purple, 203-White background) должны находиться наверху таблицы

- *-* переместите стрелками цвет "204-Lower purple" под черный цвет, используемый для дорог. Если в импортируемом файле уже используется пурпурный цвет, переместите "204-Lower purple" непосредственно над пурпурным цветом карты.
- *-* проверьте, что пурпурный цвет карты и файл дистанции совпадают. Внесите в пурпурные цвета значения таблицы CMYK: "30", "100", "0", "0".
- 6. Все настройки сделаны, можно приступать к планировке. Проверьте, что цвета расположены правильно, как на картинке:

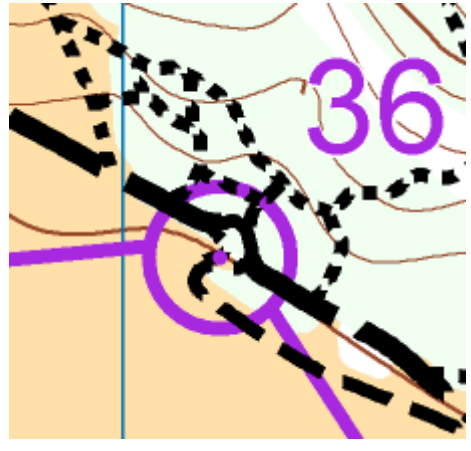

верное расположение цветов

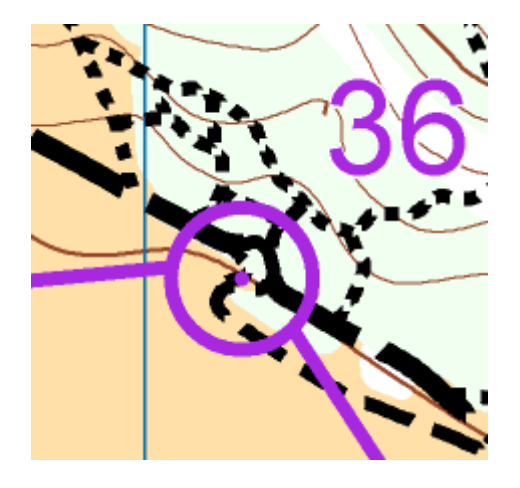

неправильное расположение цветов

C сайта mtbo-commission.com

Адаптация: Капитонов Максим